## Nastavení systému BIOS / operačního systému počítače

## Nastavení systému BIOS

Spuštění systému BIOS:

Zapněte řídicí počítač, a jakmile se zobrazí logo HP, stiskněte tlačítko [F10].

V závislosti na načasování potřebném k rozpoznání monitoru nemusí dojít k potvrzení loga HP.

Pokud v důsledku opožděného stisknutí klávesy [F10] dojde ke spuštění operačního systému, restartujte řídicí počítač a zkuste to znovu.

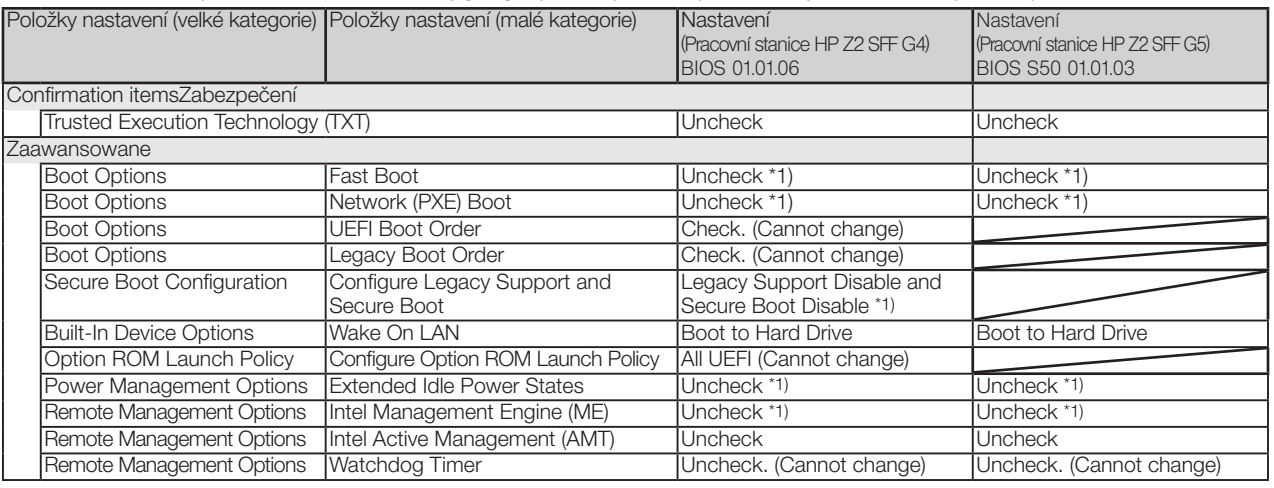

\*1) Položka, kterou je nutné změnit ručně (položka, kterou je nutné změnit oproti výchozímu natavení systému BIOS)

Po ověření, zda jsou všechny výše uvedené položky nastaveny, uložte změny nastavení systému BIOS.

Postup uložení změn nastavení systému BIOS:

- 1. Klikněte na možnosti [Main] [Save Changes and Exit] a na obrazovce [Save Changes?] vyberte možnost [Yes].
- 2. Pokud se objeví obrazovka [Secure Boot], zadejte zobrazené číslo a stiskněte tlačítko [Enter].

## Nastavení operačního systému

- Před provedení nastavení operačního systému je nutné aktivovat systém Windows, proto je nutné připojit řidicí počítač k síti.
- 1. Připojte řídicí počítač k síti.<br>2. Klikněte na možnosti [Start
- 2. Klikněte na možnosti [Start]-[Settings]-[Update & Security]-[Activation]-[Troubleshoot].
- 3. Až se objeví obrazovka [Troubleshoot has completed], klikněte na možnost [Activate Windows].<br>4. Počkejte na zobrazení hlášení [Windows is Activated with a Digital license] a pak zavřete všechr
- 4. Počkejte na zobrazení hlášení [Windows is Activated with a Digital license] a pak zavřete všechna okna nastavení.
- 5. Odpojte řídicí počítač od sítě.

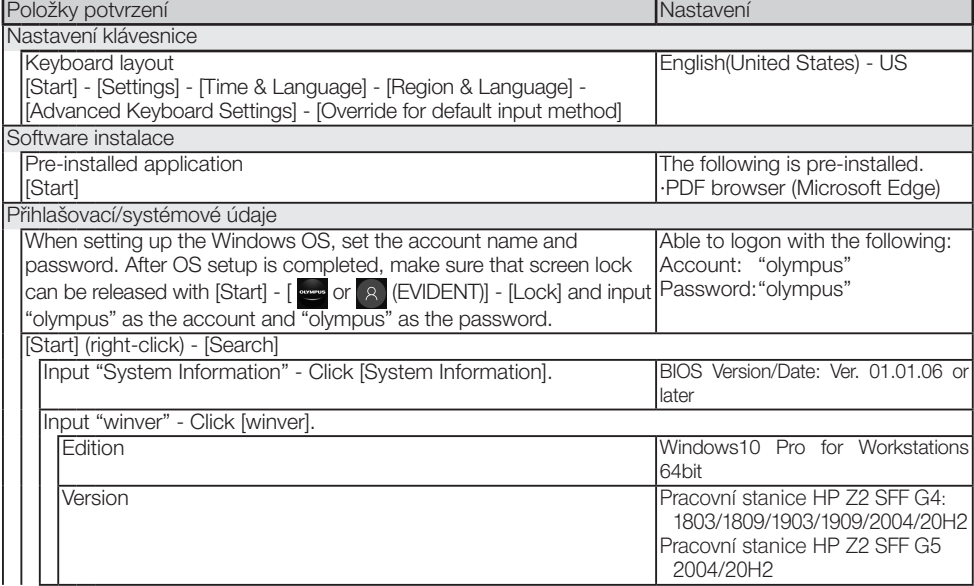

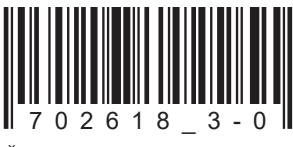

Číslo výrobku: CZ-702618

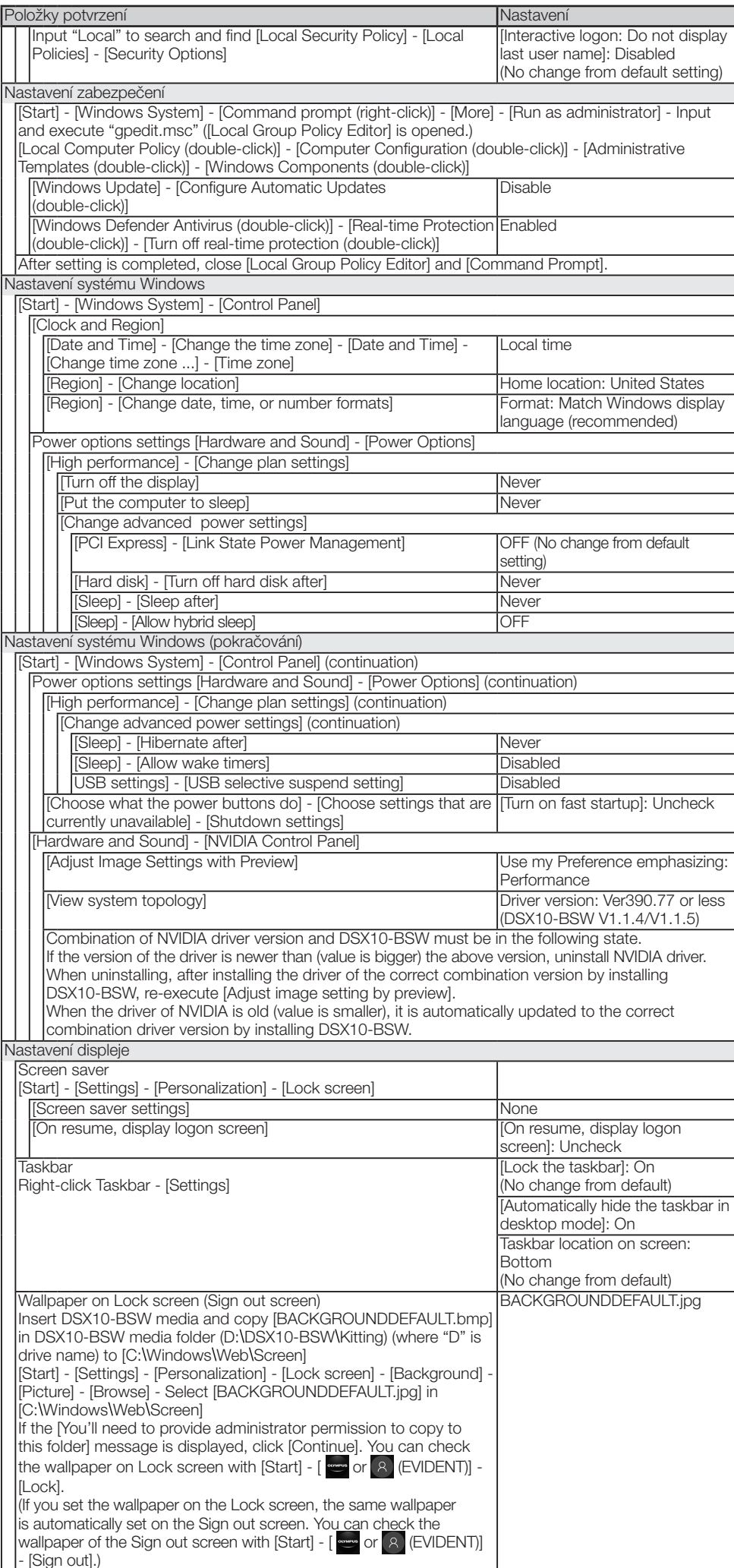

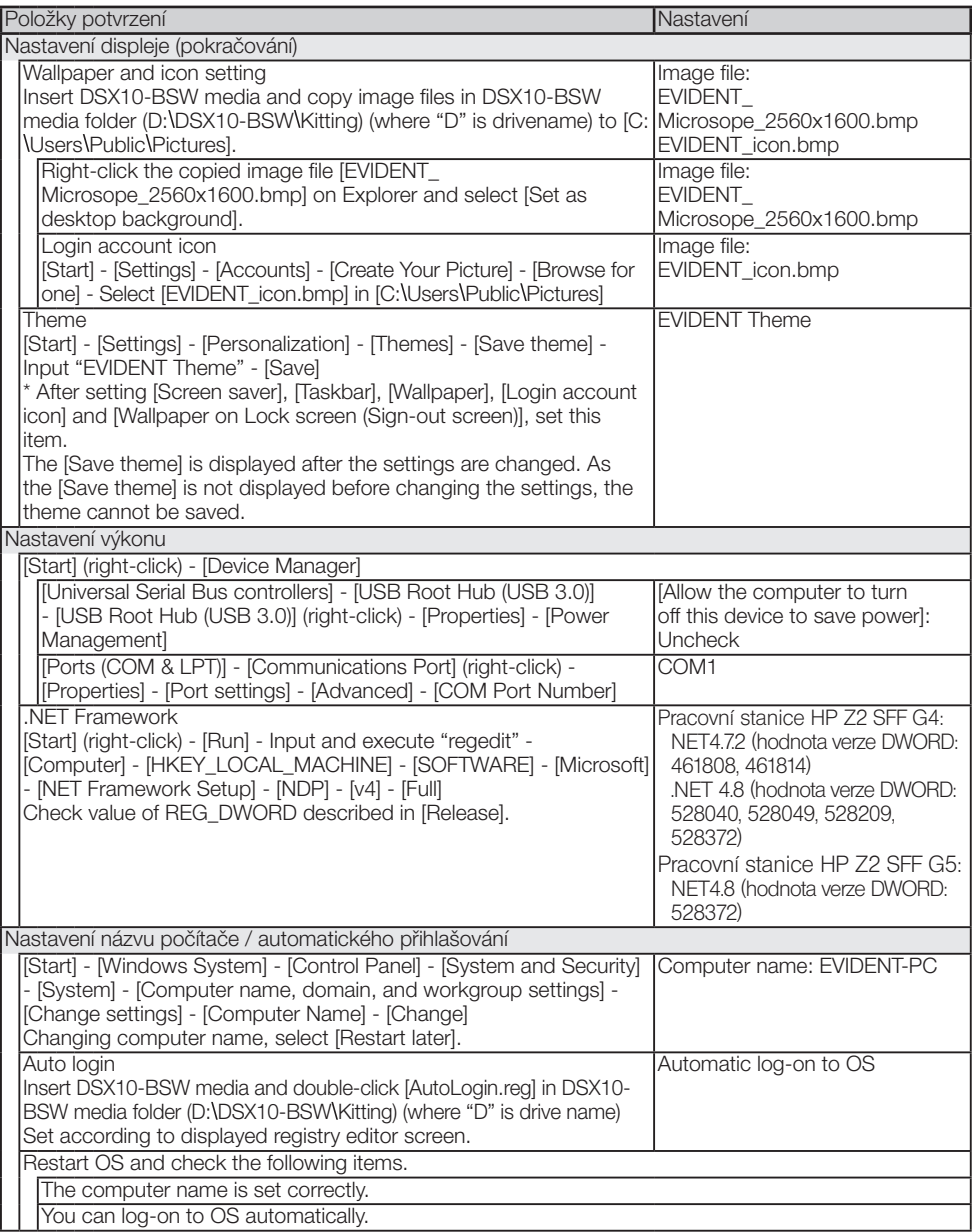

## EVIDENT CORPORATION